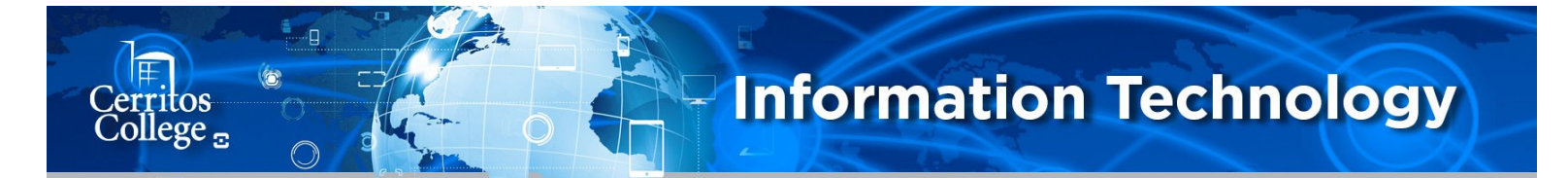

## **Mitel Client Off Campus Sign In For Windows**

Click on the website below to download the Mitel Connect Client for Windows: <https://secure.cerritos.edu/it/connectpc.zip>

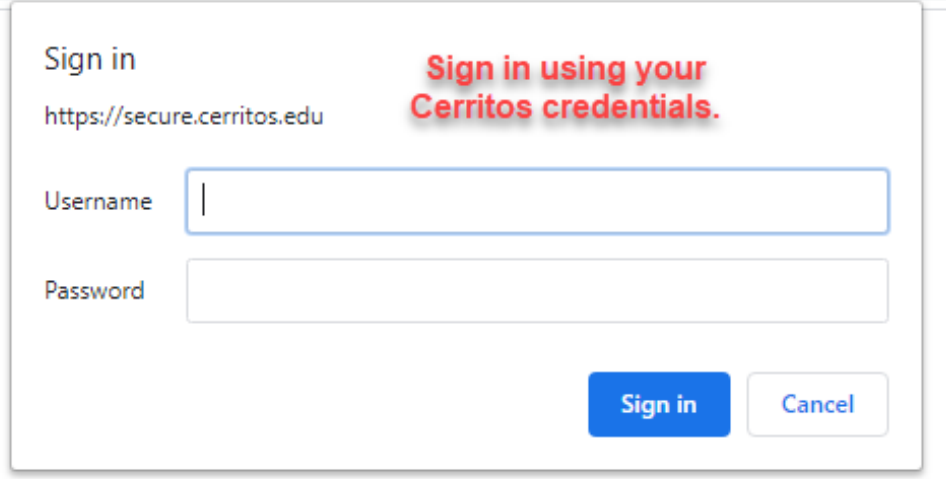

Click on Show Advanced to expand the sign in menu:

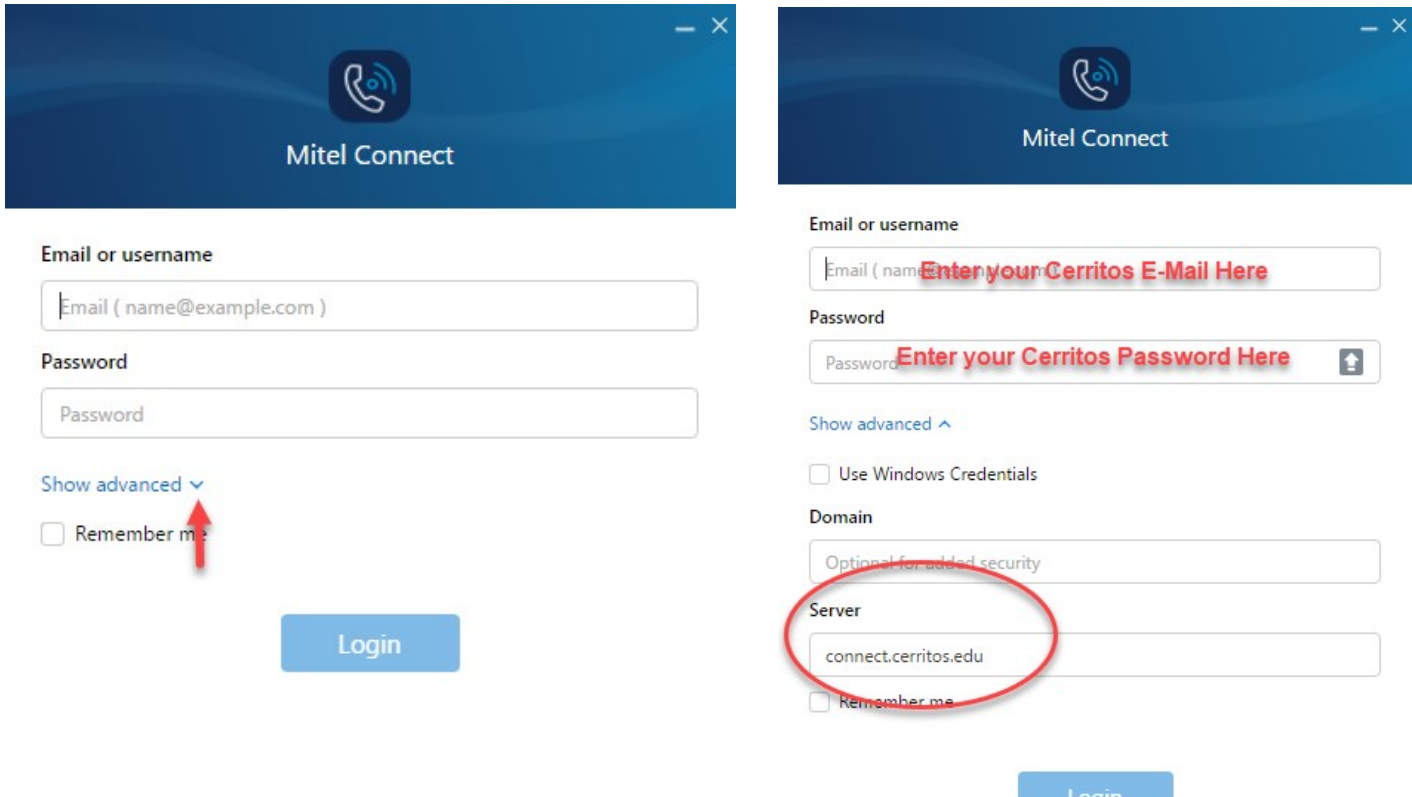

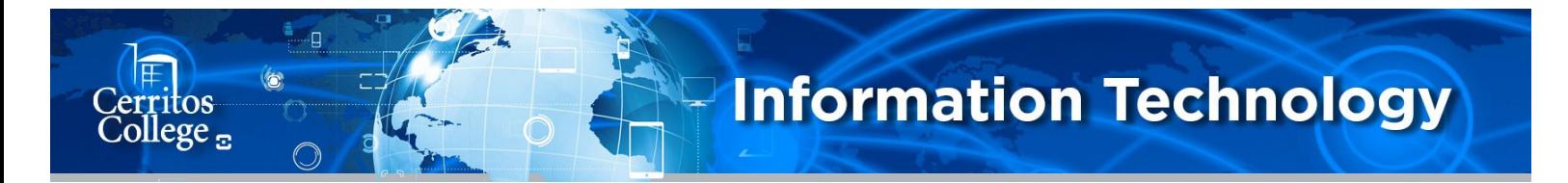

## **Mitel Client Off Campus Sign In For Windows**

Once you've signed in you will need to switch from your desk phone to a soft phone.

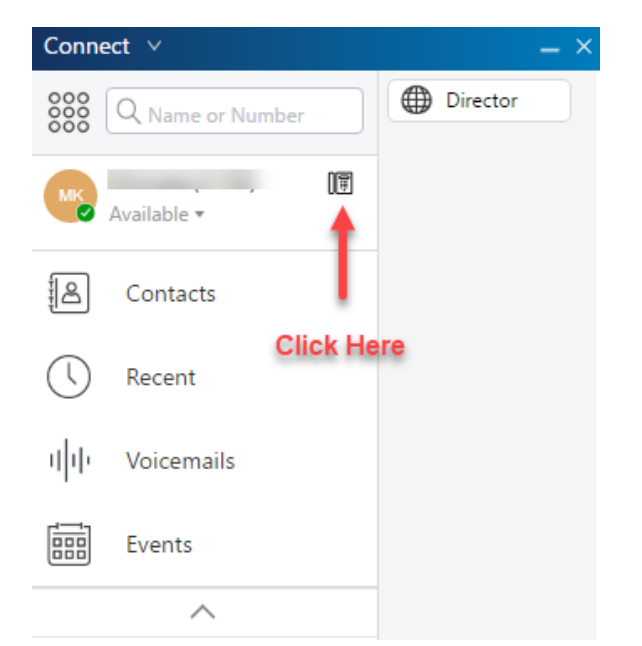

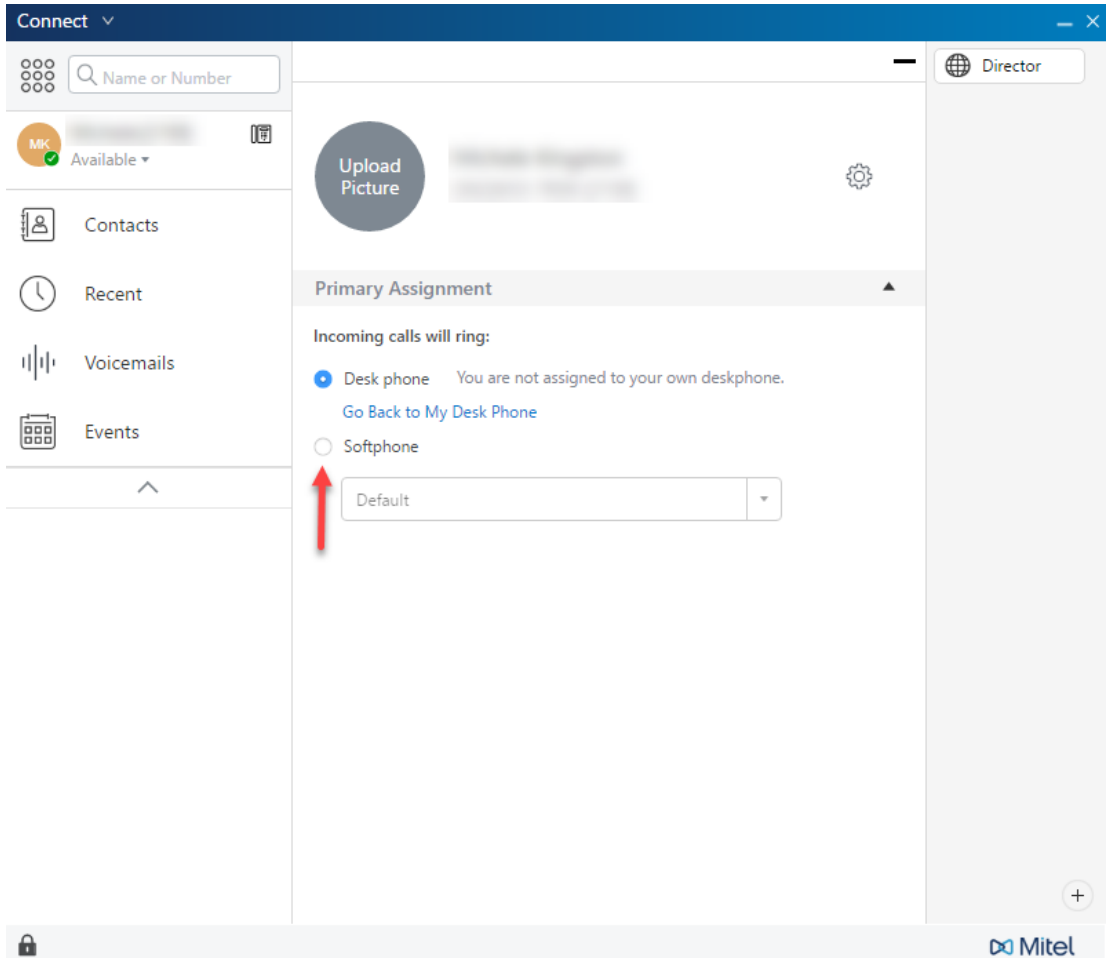

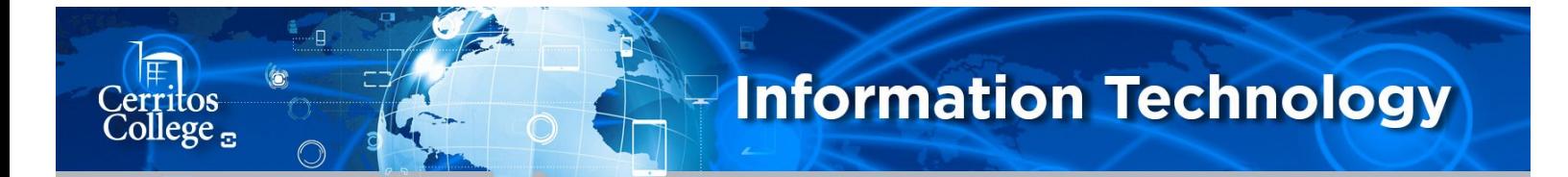

## **Mitel Client Off Campus Sign In For Windows**

After you select the Softphone option—select the device you will be using from the drop down menu.

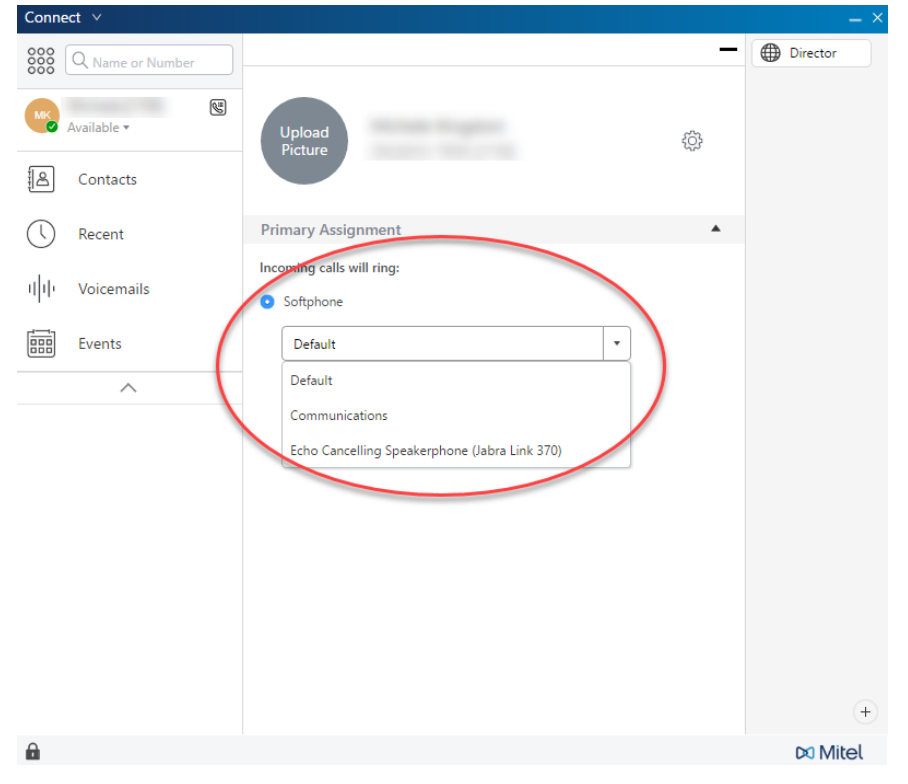